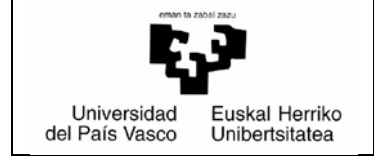

## *BPR/PRV Eskuliburua – PRAKTIGES*

**UPV/EHU** *Borondatezko Praktikak* Data:2022/03/8

# *Begiralea/Instruktorea*

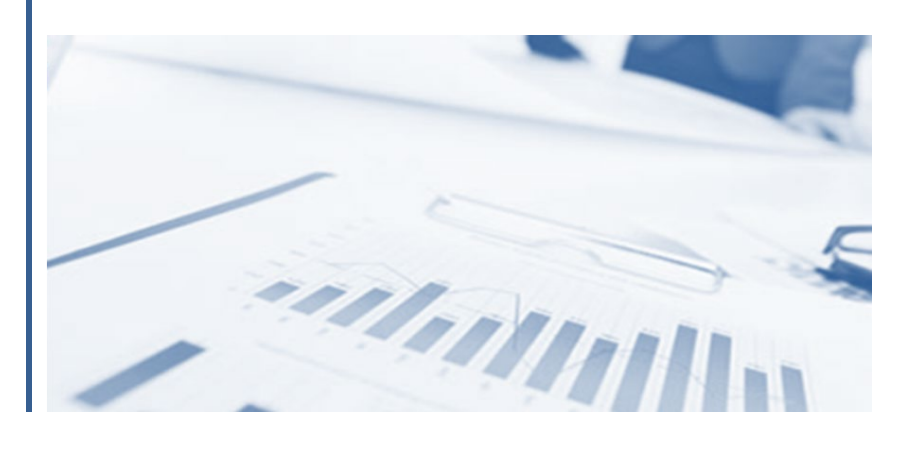

## Aurkibidea

## **Orrialdea**

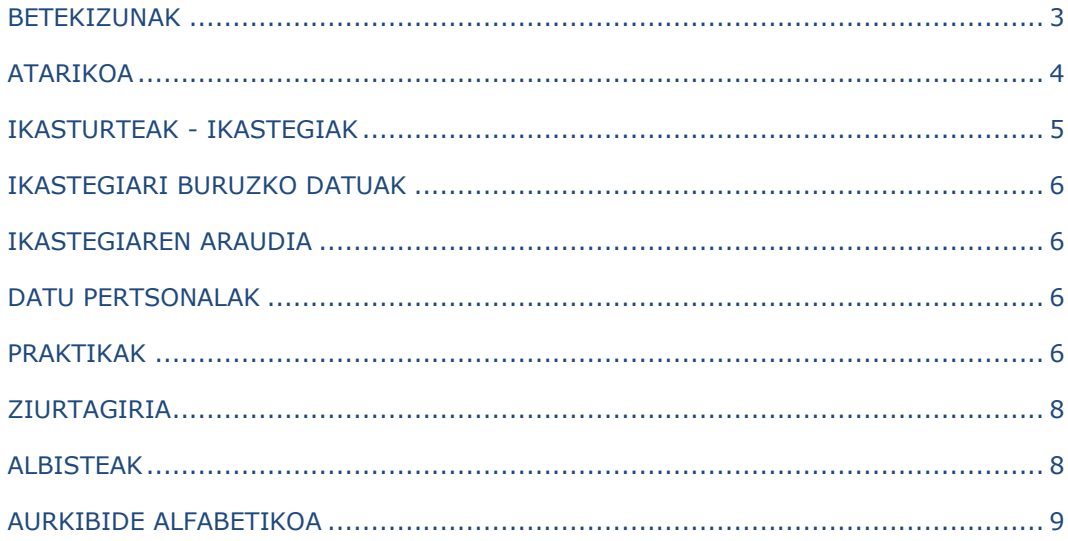

### <span id="page-2-0"></span>**BETEKIZUNAK**

- Sistema Eragilea: Windows XP SP3, Windows 7, Macintosh, Linux.
- Windows XPn, Internet Explorer nabigatzailea 7. bertsiotik aurrera; Firefox-en 3. bertsiotik aurrera; Google Chrome-n 35.0 bertsiotik aurrera eta Safari-n 5.17 bertsiotik aurrera.
- Windows 7-n Internet Explorer nabigatzailea, 9. bertsioa (32 biteko arkitekturak); Firefox-en 23.etik aurrera; Google Chrome-n 35.0 bertsiotik aurrera; Safari-n 5.17 bertsiotik aurrera.
- Macintosh-en hauek exekutatzeko bakarrik: Web HTML (No Oracle Form) profilak, Firefox nabigatzailea 23.etik aurrera; Safari-n 7. bertsiotik aurrera.
- Linux-en hauek exekutatzeko bakarrik: HTML Web-a(No Oracle Form), Firefox nabigatzailea 23.etik aurrera.
- Java, JRE 6 Update 16-etik JRE 7 Update 45-era (32 bit).
- Word 2007.
- Acrobat Reader (8.etik 11.era).
- Izenpe User 3.2.1.0 kit-a

## <span id="page-3-0"></span>**ATARIKOA**

Dokumentu honetan, borondatezko praktikak kudeatzeko moduluak instruktore (begirale) gisa identifikatutako erabiltzaileari (enpresari lotua) eskainiko dion funtzionaltasuna deskribatzen

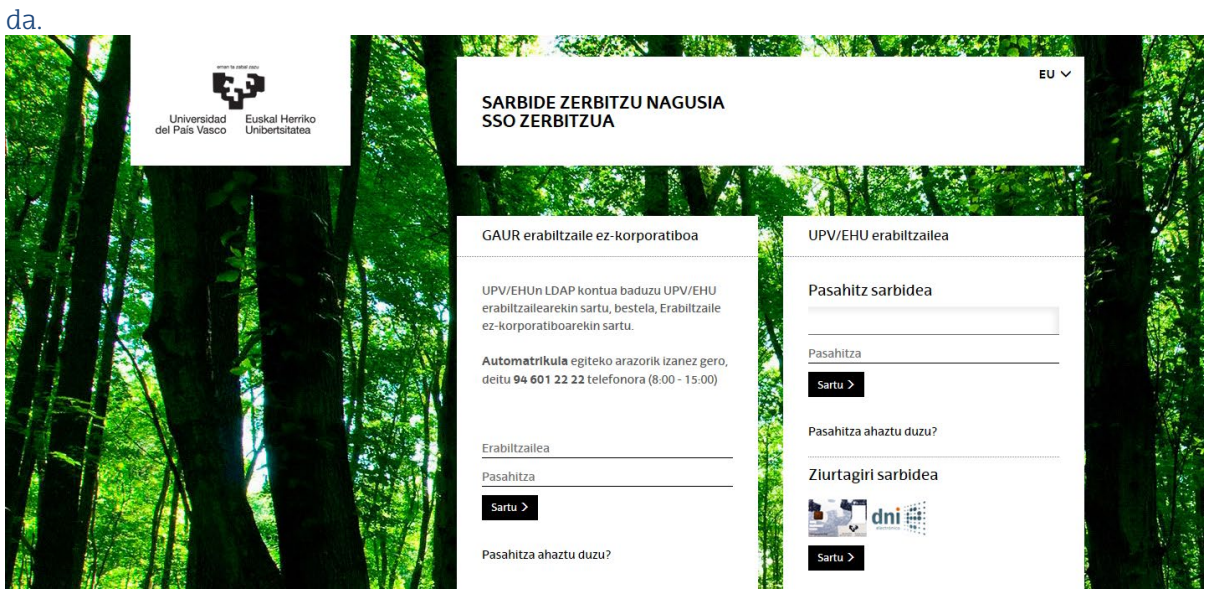

Instruktoreak(begiraleak) GAUR aplikazioan sartu beharko du, eta bertan "GAUR erabiltzaile ezkorporatiboa"-an erabiltzaile IDa eta pasahitza sartu beharko ditu, gako hauek aplikazioak automatikoki bere posta elektronikora bidaliko dizkio. Sartzean, honen antzeko pantaila agertuko da, eta bertan, "Borondatezko praktikak" hautatu beharko da:

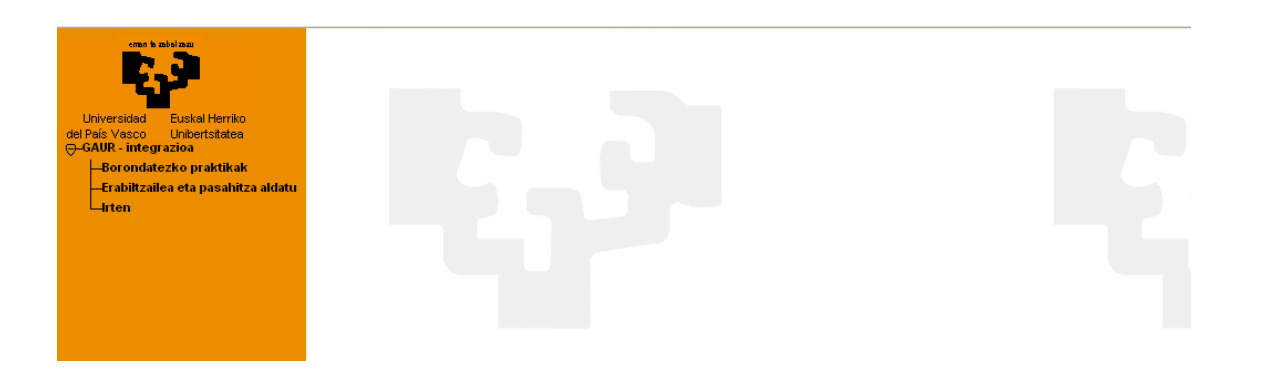

Aplikazioak honen antzeko leiho berri bat irekiko du, eta bertan ikastegia eta ikasturte akademikoa hautatu beharko dira, gezien bidez >>.

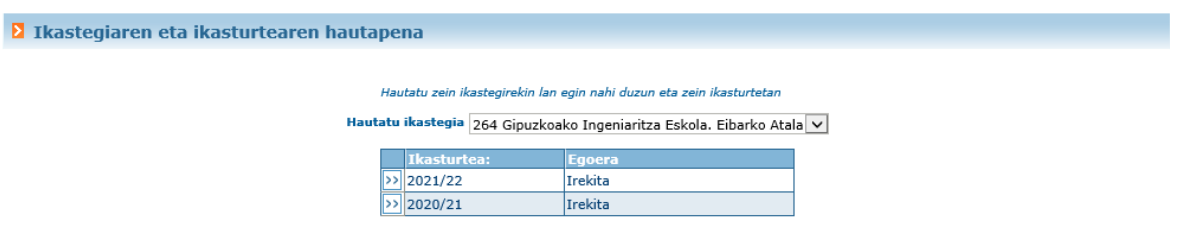

Ikastegitik enpresentzako hasierako komunikazio bat egin bada ondorengo pantailaren antzeko pantaila bat bistaratuko zaigu, eta onartu egin beharko da jarraitzeko.

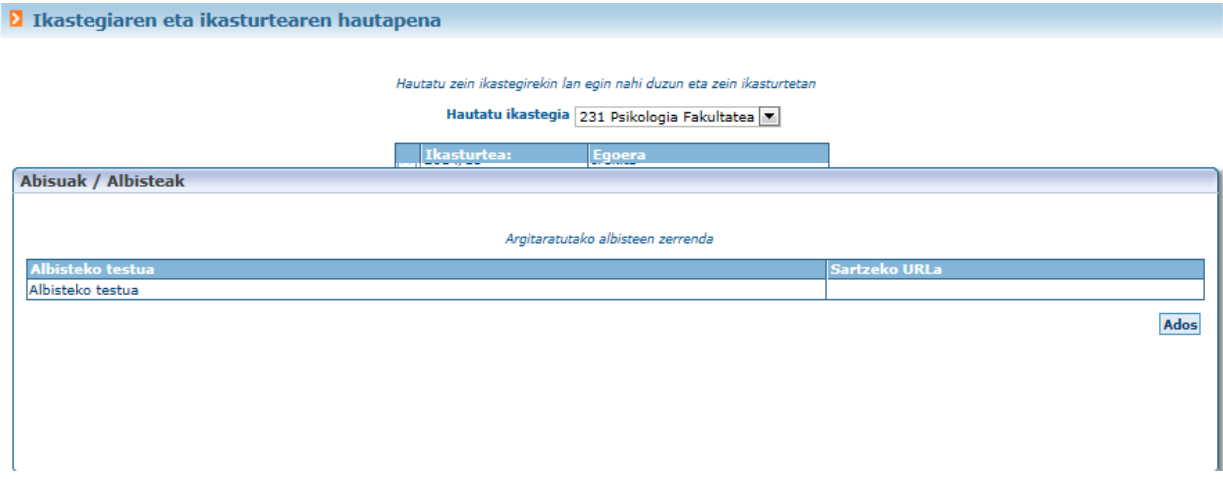

Ikasturte akademikoa hautatzerakoan, aplikazioak hurrengoaren antzeko pantaila bat irekiko du:

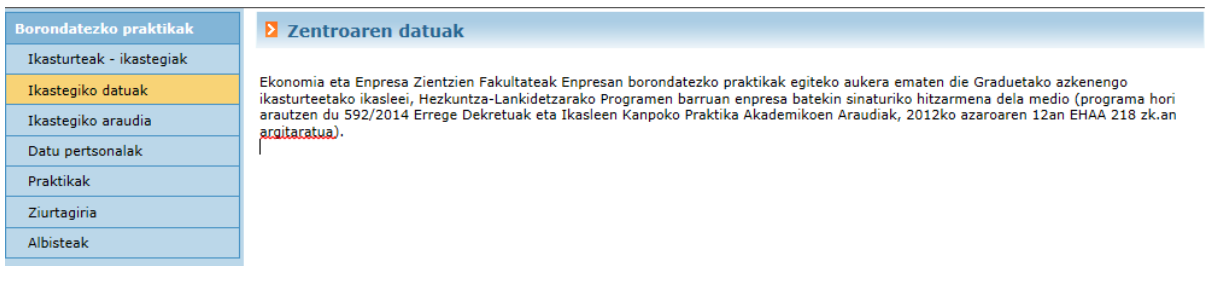

## <span id="page-4-0"></span>**IKASTURTEAK - IKASTEGIAK**

Aukera honetatik, beste ikastegi edo/eta ikasturte batzuetara sartzeko bidea ematen du aplikazioak. Menuko aukera hau sakatzean, aplikazioak modulura sartzerakoan ateratzen den pantaila bera erakusten du.

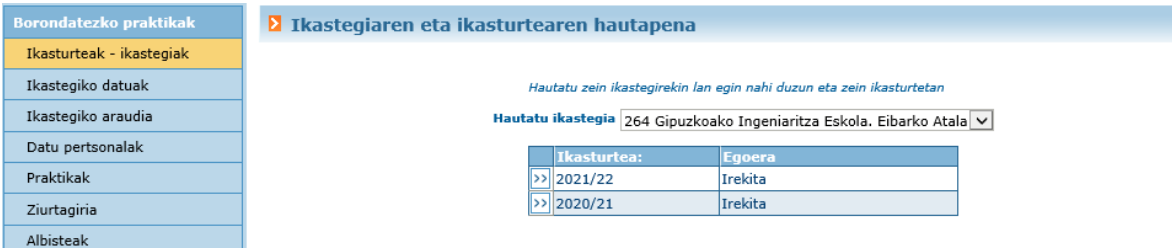

#### <span id="page-5-0"></span>**IKASTEGIARI BURUZKO DATUAK**

Menuko aukera honen bidez, aplikazioak ikastegiko arduradunak borondatezko praktiken kudeaketari buruz sartutako deskribapena erakusten du.

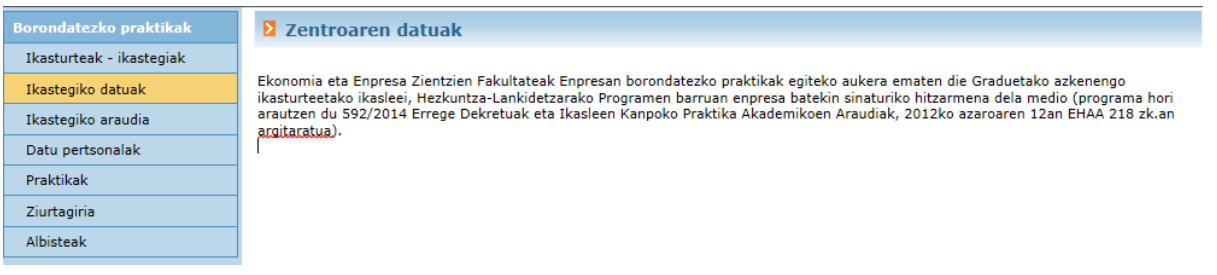

<span id="page-5-1"></span>**IKASTEGIAREN ARAUDIA**

Menuko aukera honen bidez, aplikazioak esteka bat erakusten du, ikastegiko arduradunak aukeran txerta dezakeena. Esteka horrek, web-orrira eramango du eta bertan ikastegiak egiten dituen borondatezko praktiken kudeaketari buruzko araudia edo prozedura deskribatzen da.

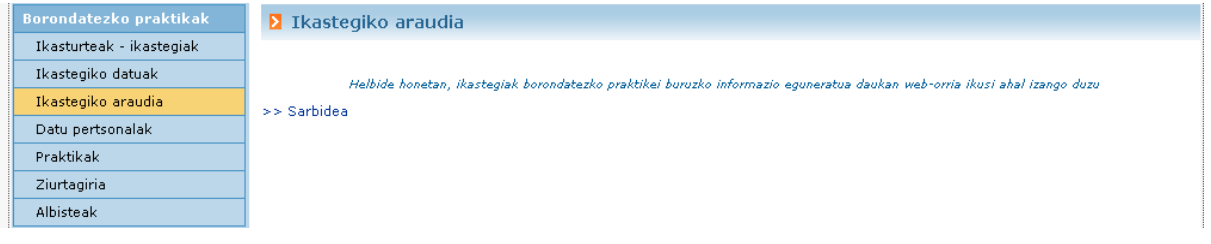

#### <span id="page-5-2"></span>**DATU PERTSONALAK**

Aukera hau sakatzean, aplikazioak inprimaki bat erakutsiko du sisteman sartzen ari den instruktorearen (begiralearen) datu pertsonalekin eta lotuta dituen enpresekin.

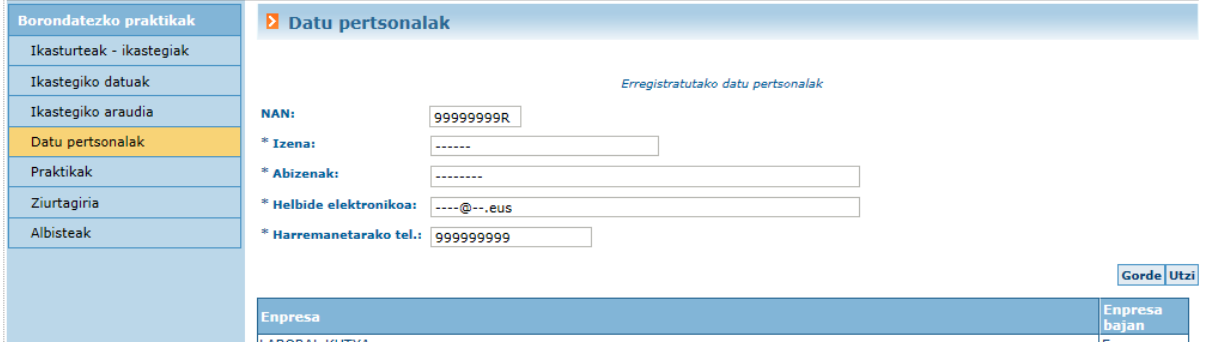

Lotutako datu pertsonalak aldatu ahal izango dira: izena, abizenak, helbide elektronikoa, etab…

<span id="page-5-3"></span>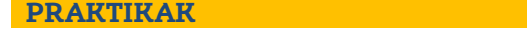

Menuko aukera hori sakatzean, aplikazioak honen antzeko pantaila erakutsiko du eta bertan, esleitutako praktikak zerrendatuko dira.

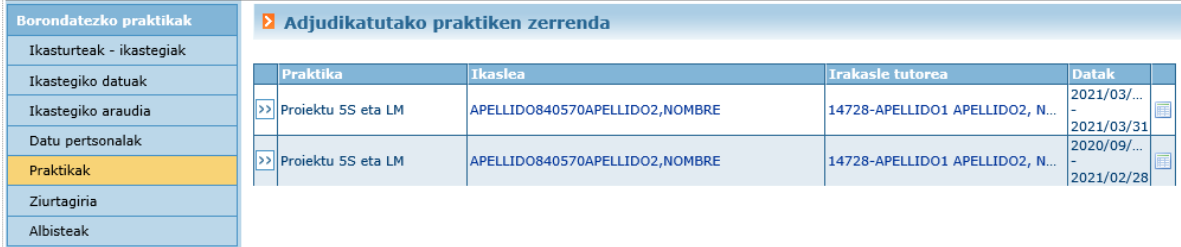

Lerro bakoitzeko praktika bat erakusten da, eta praktika bakoitzeko, bi botoi:

: praktikari buruzko funtsezko datuetara kontsulta moduan sartzeko, lotura duen irakasle-tutorearen datuekin.

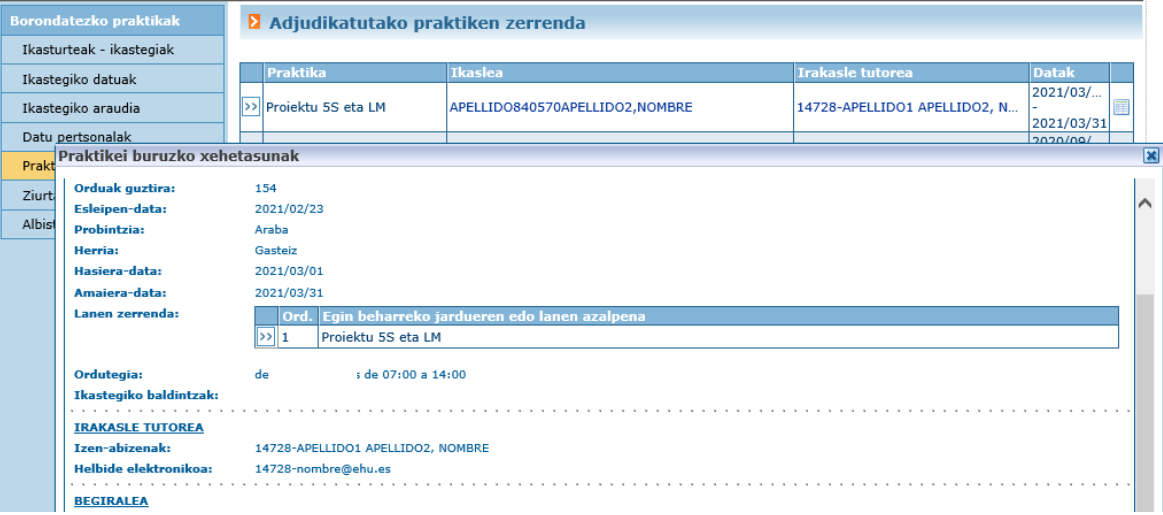

 $\blacksquare$ edo  $\blacksquare$ : praktikari buruzko txostena-inkesta ikusteko edo/eta betetzeko. Berdea: txostena bete eta amaitu ondoren agertzen da. Gorria: amaitzeke dagoenean agertzen da.

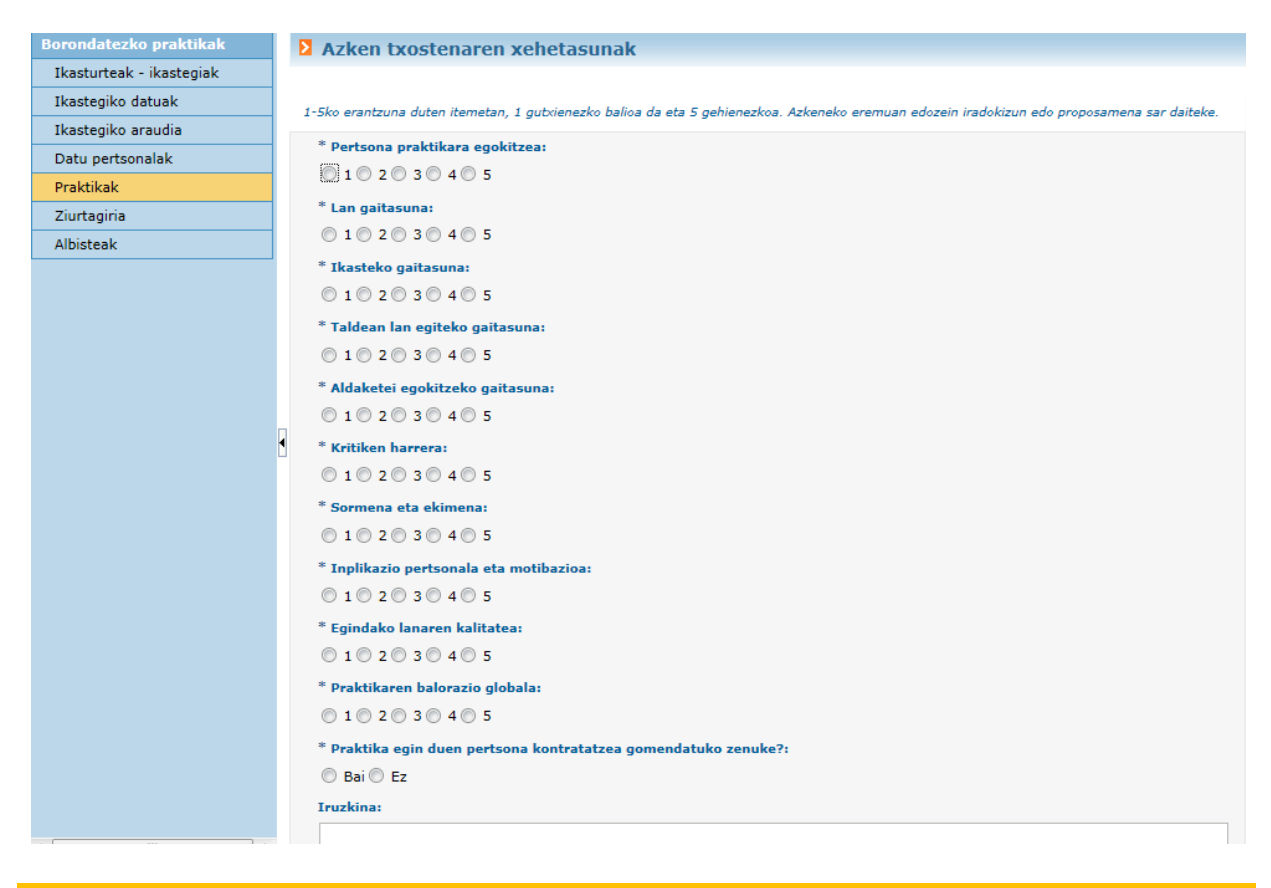

#### <span id="page-7-0"></span>**ZIURTAGIRIA**

Instruktore (begirale) horri lotutako enpresen zerrenda agertzen da, eta horietako bakoitzeko, amaitutako praktiken multzoa. Ziurtagiria eskatzeko aukera emango da, kudeatzeke dagoen eskaerarik ez badago.

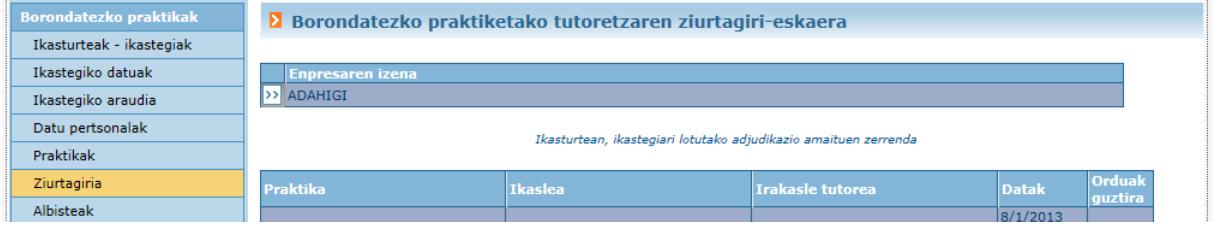

#### <span id="page-7-1"></span>**ALBISTEAK**

Menuko aukera honen bidez, ikastegiko arduradunak ikastegian sartutako albisteak bistarazten ditu aplikazioak, "Kanpo-tutorea" edo "Guztiak" erabiltzaileei zuzenduta.

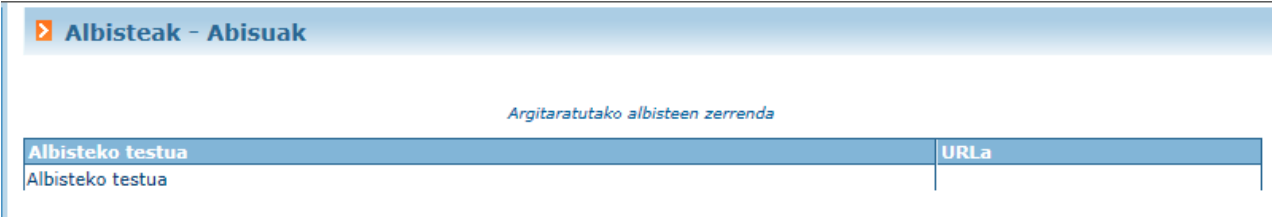

## <span id="page-8-0"></span>**AURKIBIDE ALFABETIKOA**

## **Orrialdea**

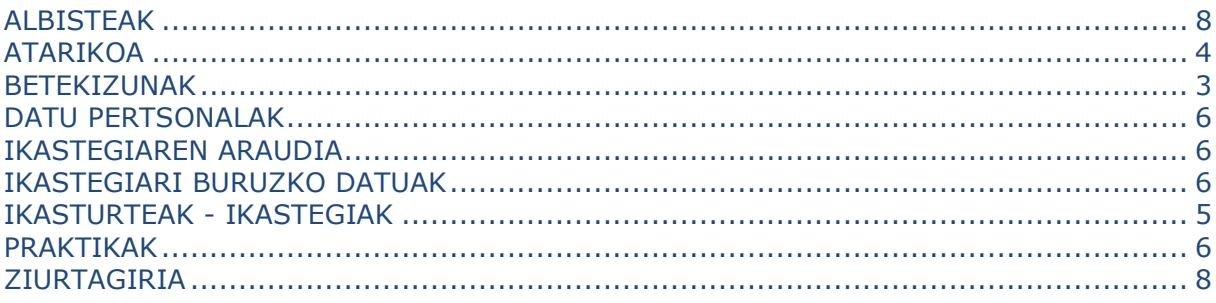